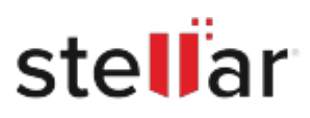

# Stellar Photo Recovery for Mac

## Steps to Install

### **Step 1**

When Opening Dialog Box Appears Click Save File

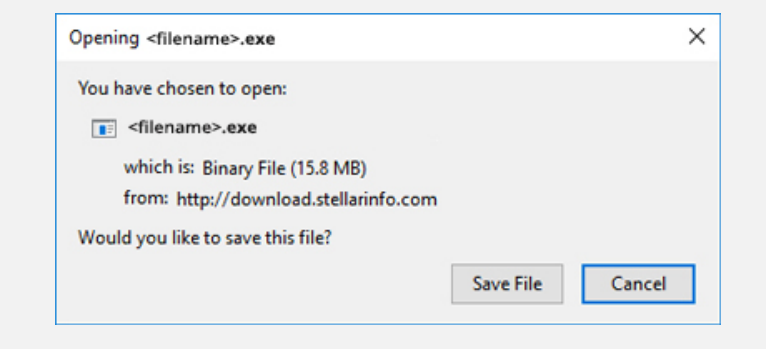

#### **Step 2**

When Downloads Windows Appears Double-Click the File

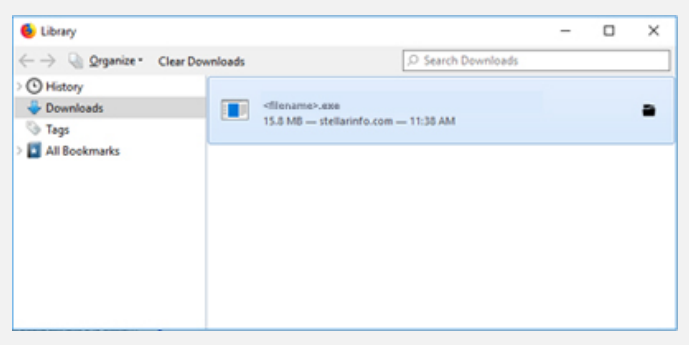

#### **Step 3**

When Security Warning Dialog Box Appears, Click Run

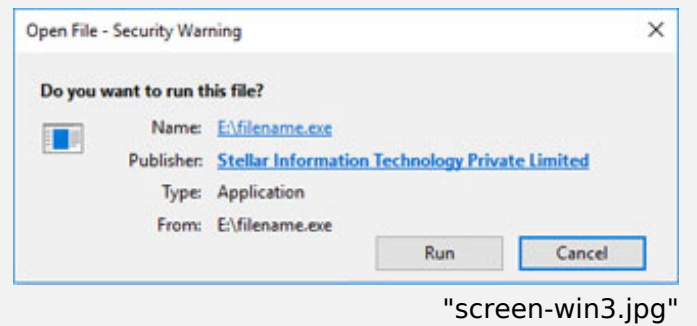

#### **System Requirements:**

Processor: Intel□□□x86□x64□

Operating Systems: macOS Sequoia 15, Sonoma 14, Ventura 13<sup>[]</sup>Monterey 12<sup>[</sup>]macOS Big Sur 11<sup>[</sup>Catalina 10.15<sup>[</sup>Mojave 10.14<sup>[10.13</sup>]<sup>10.12</sup><sup>[10.11</sup>]